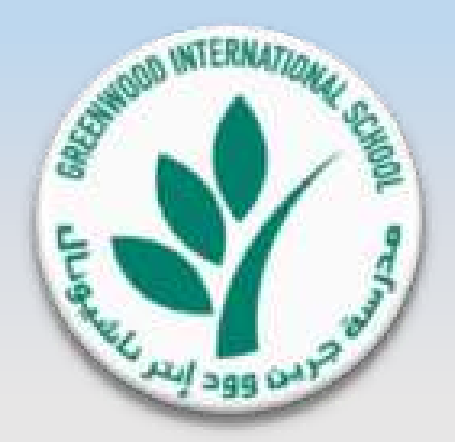

مدرسة جرين وود الدولية

**عرض المقصف اإللكتروني**

**أخر تحديث 2018-10-28 1.0 Version**

1 جميع الحقوق محفوظة © 2018 لصالح مدرسة جرين وود الدولية

#### نظام المقصف اإللكتروني

- ستقوم مدرسة جرين وود الدولية بإدخال نظام المقصف اإللكتروني وذلك سيمكن الطالب من استخدام بطاقة هوية الطالب الخاصة به عند الشراء من المقصف بدون أوراق نقدية.
- وعليه نحيطكم علما بأن مقصف المدرسة سيتوقف عن استالم المدفوعات النقدية بداية من تاريخ 31 يناير  $7.19$

#### معلومات عن نظام المقصف اإللكتروني:

- هو نظام مقصف إلكتروني بالكامل لطلبات الطالب حيث سيقوم الطالب بدفع قيمة طلباتهم من المقصف باستخدام بطاقة هوية الطالب فقط )في المقصف أو عبر اإلنترنت(. في نهاية المطاف ، لن يتم قبول أي مبالغ نقدية داخل المدرسة أو عبر اإلنترنت.
	- يرجى مالحظة أن خدمة المقصف اإللكتروني ستبدأ في قبول الدفع باستخدام بطاقة هوية الطالب من تاريخ 1 ديسمبر .2018
- يمكن ألولياء األمور تعبئة بطاقات أبنائهم الخاصة بهم باستخدام بطاقات الخصم / االئتمان البنكية الخاصة بهم (Visa or MasterCard( الصادرة من بنوك دولة الإمارات العربية المتحدة فقط، حجز طلب المقصف مسبقا عبر الموقع الإلكتروني الخاص بولي الأمور لليوم التالي ، وعرض كشف الحساب وطلب استرداد الرصيد المتبقي.
- يمكن ألولياء األمور تقديم طلب حجز مواد من المقصف مسبقا لكل طالب عبر الموقع اإللكتروني الخاص بهم قبل يوم واحد من الساعة 5:00 مساءً وحتى الساعة ٧:٠٠ صباحًا طوال أيام الأسبوع.
	- يفضل أن يقوم جميع أولياء األمور بطلب الشراء المسبق عبر اإلنترنت حيث سيحظى طالبهم بأولوية في الخدمة
- سوف تكون وجباتهم جاهزة قبل بدء كل استراحة وسيتم تقديمها أولأ على أساس الأولوية وفقًا لتوقيت الطلب المسبق و سيتم سحب بطاقة هوية الطالب للحصول على الوجبة التي تم طلبها مسبقًا ( أول طلب مسبق ، الخدمة الأولى) .
	- سيوفر الحجز المسبق للطلاب مزيدًا من الوقت لأولادكم في الاستمتاع بوقت الفسحة بدلاً من الانتظار في الطابور لطلب وجباتهم.
		- فيما يلي مزيدا من المعلومات حول نظام الدفع اإللكتروني للمقصف ، دليل العملية والتعليمات والبنود والشروط.

## تفاصيل عرض المقصف اإللكتروني

\* عرض المقصف اإللكتروني و العمليات الرئيسية – صفحة 3 إلى صفحة .9

\* عرض عملية تعبئة بطاقة هوية الطالب – صفحة 10 إلى صفحة .15

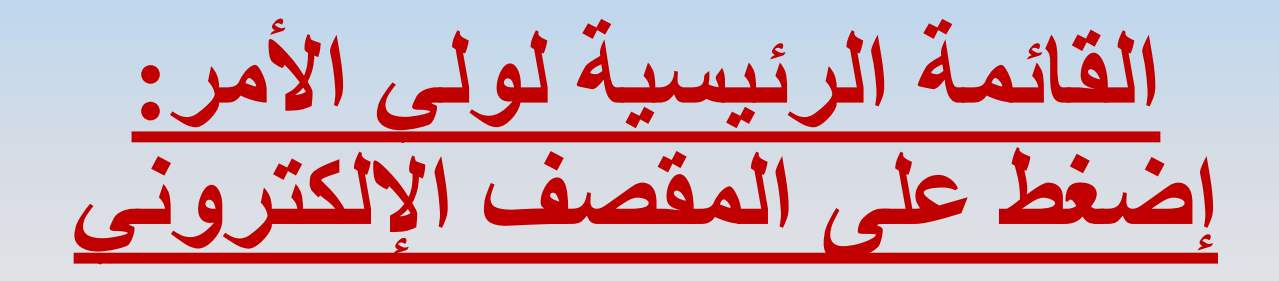

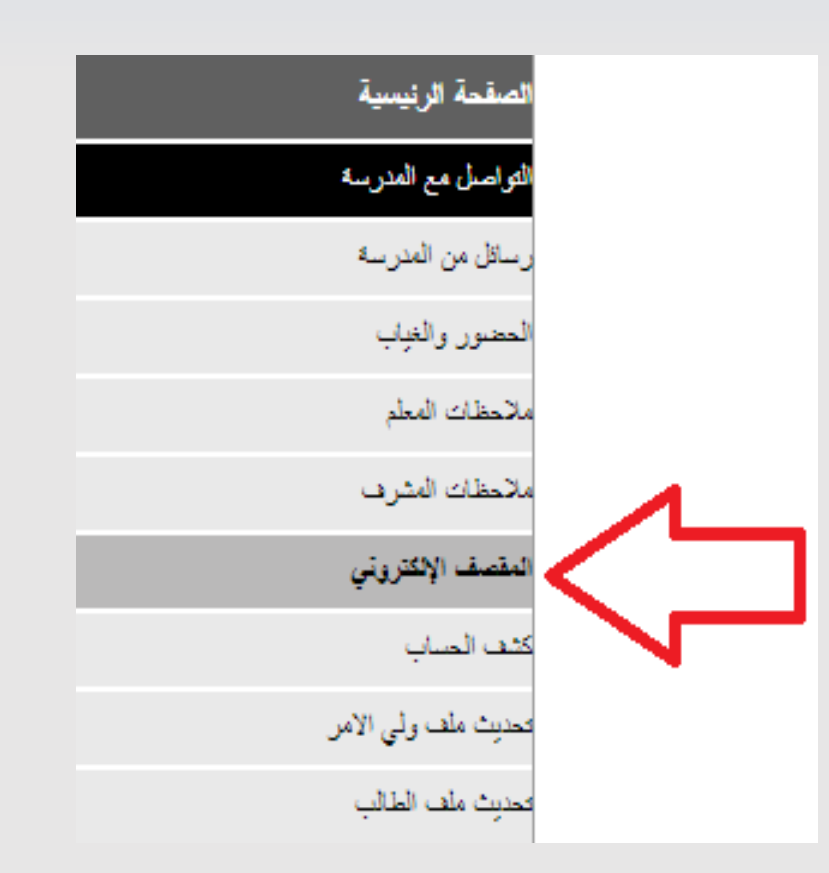

صفحة رئيسية متعددة الوظائف لنظام المقصف اإللكتروني

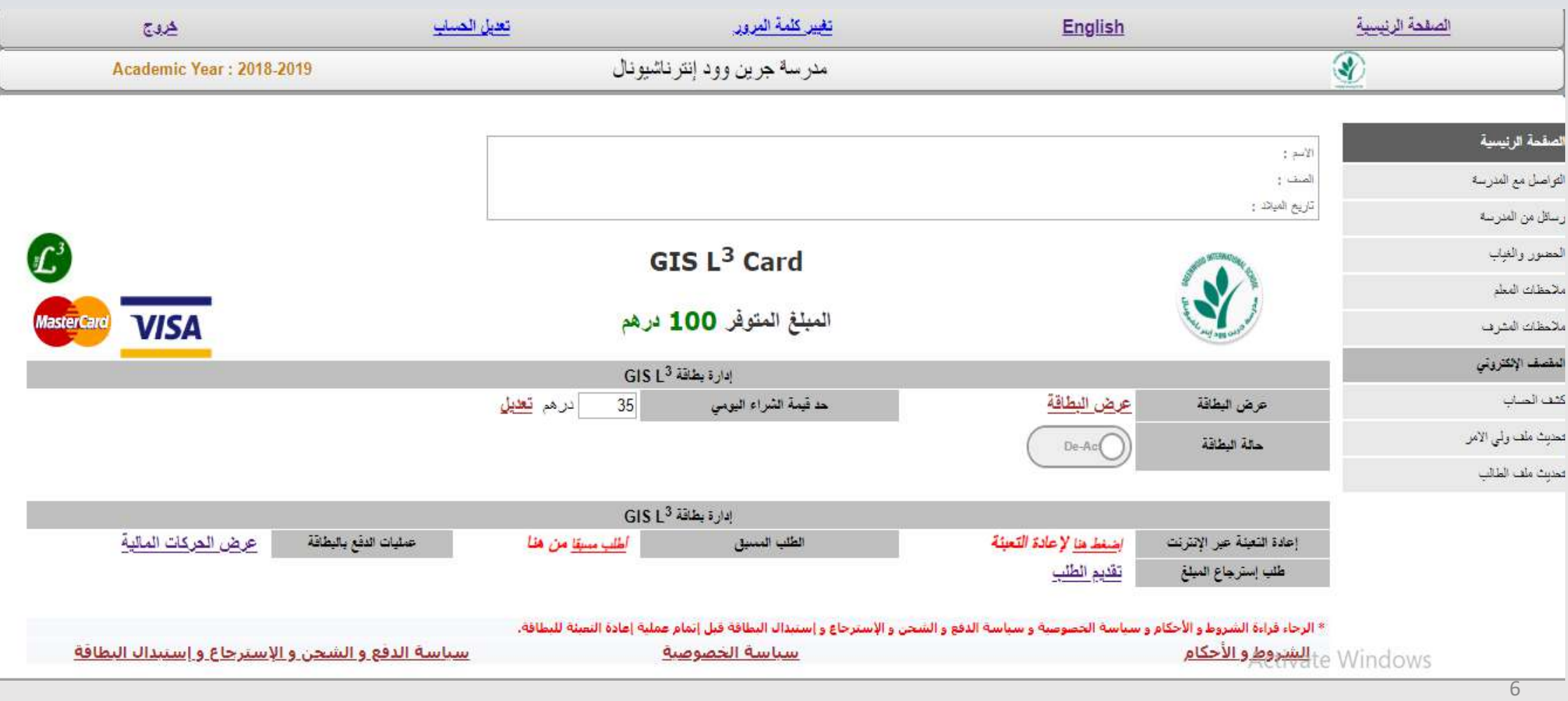

المبلغ المتوفر في بطاقة الطالب

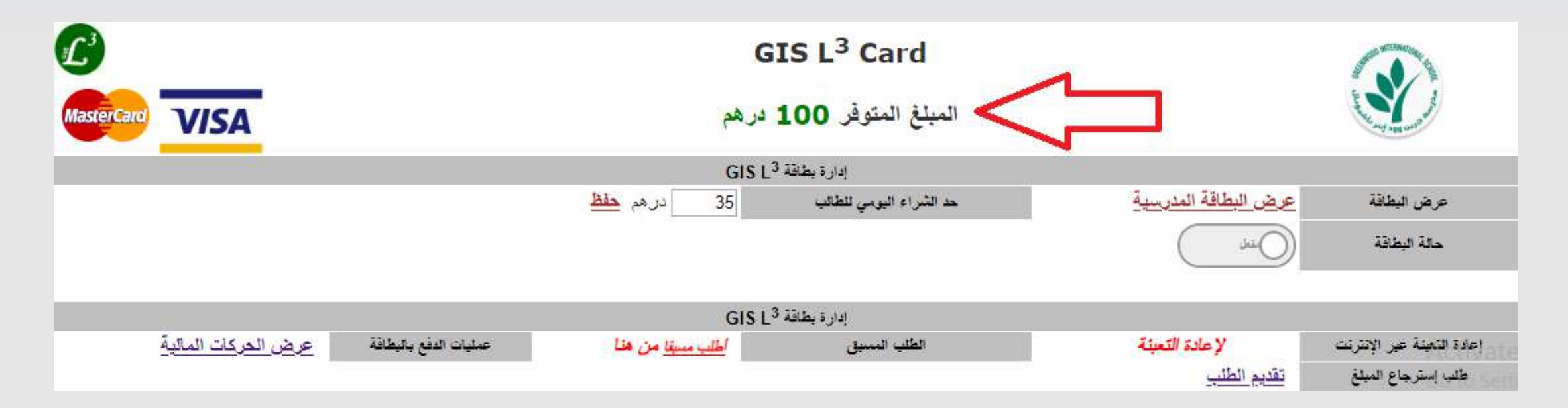

#### **المبلغ المتوفر في بطاقة الطالب:**

**- هنا المبلغ اإلجمالي المتبقي في بطاقة الطالب لإلستخدام في عمليات الشراء من المقصف اإللكتروني.**

7 جميع الحقوق محفوظة © 2018 لصالح مدرسة جرين وود الدولية

## **عرض البطاقة المدرسية** Card 3L GIS

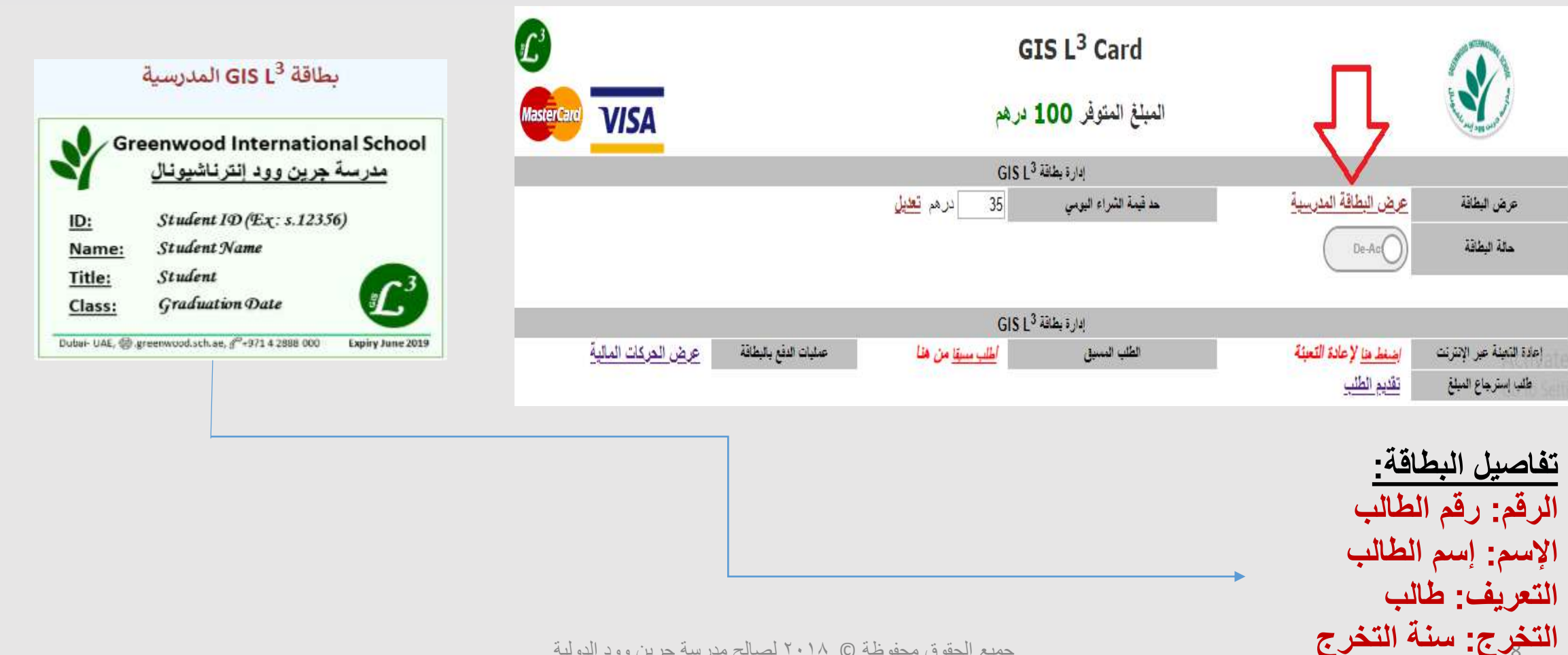

8 جميع الحقوق محفوظة © 2018 لصالح مدرسة جرين وود الدولية

**حد قيمة الشراء اليومية للطالب**

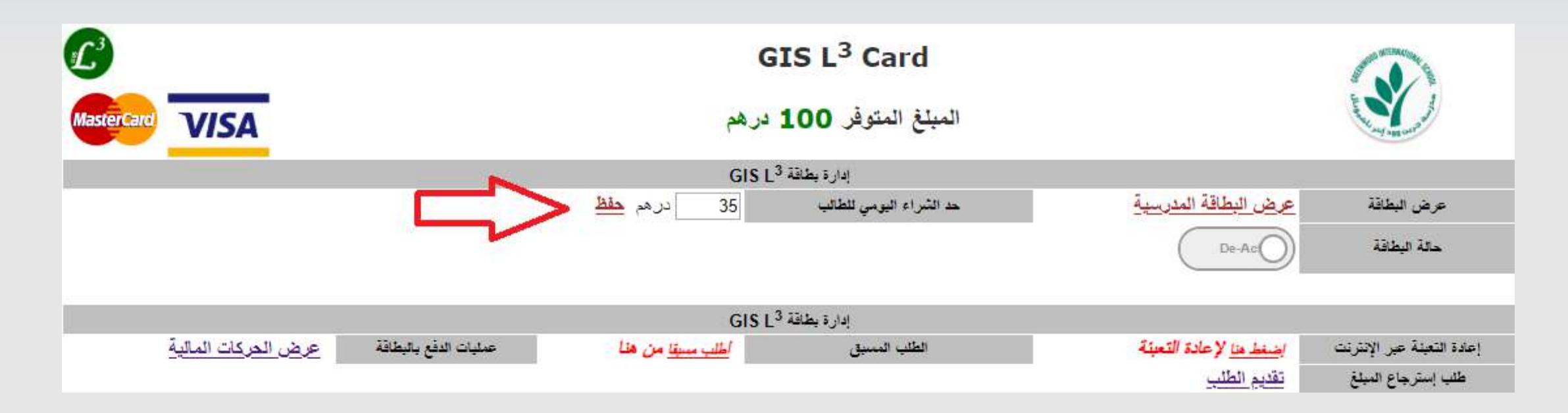

#### **حد الشراء اليومي للطالب )في الفسحتين( اإلفتراضي )35 درهم(.**

**- يستطيع ولي األمر تعديل الحد اليومي للشراء للطالب )للفسحتين( هنا و الضغط على حفظ. - ال يستطيع الطالب الشراء في اليوم أكثر من المبلغ المحدد هنا من قبل ولي األمر في هذه الصفحة.** 

**حالة البطاقة المدرسية**

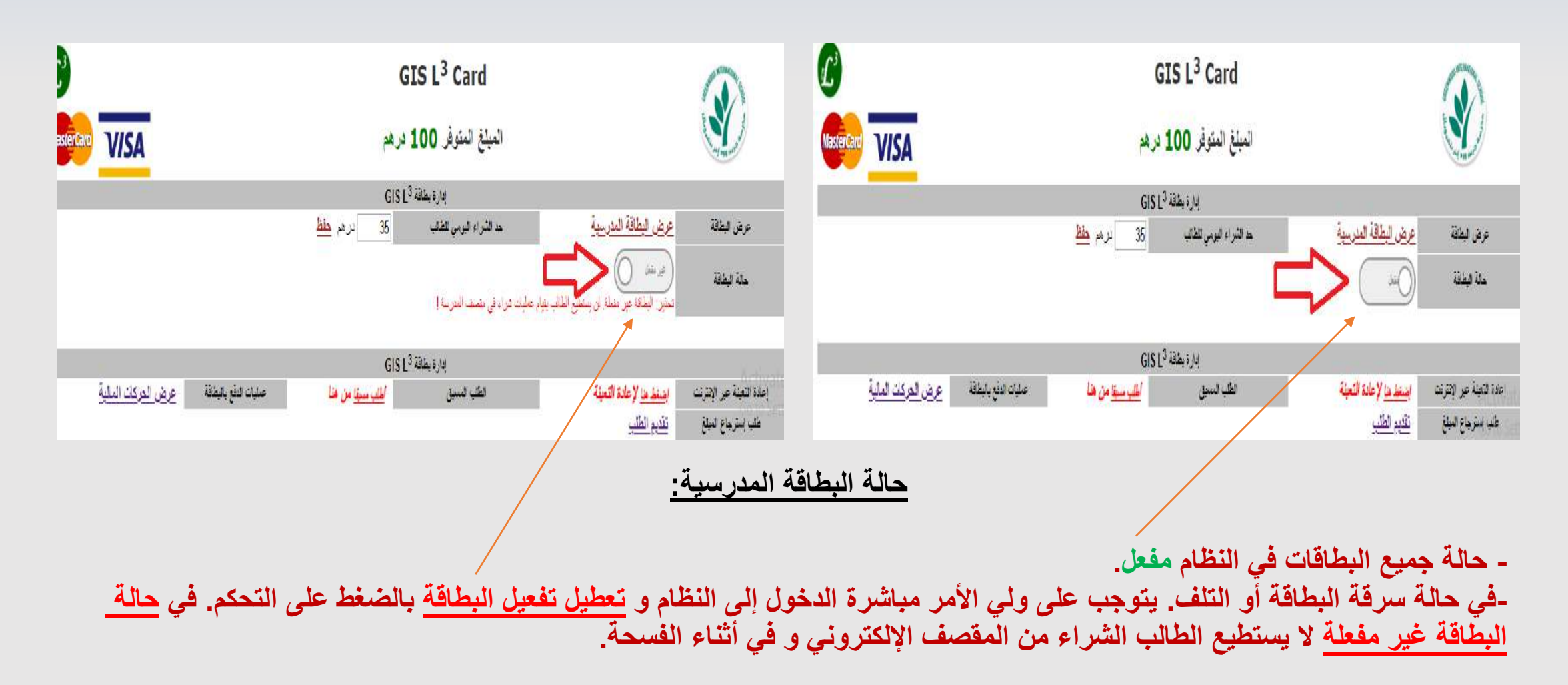

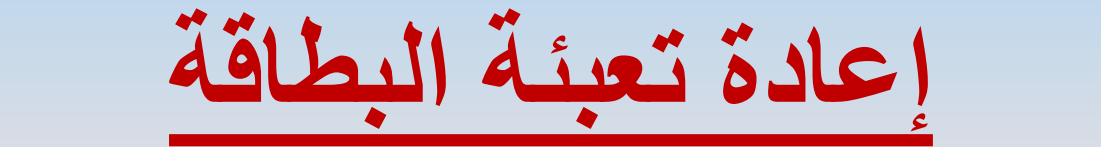

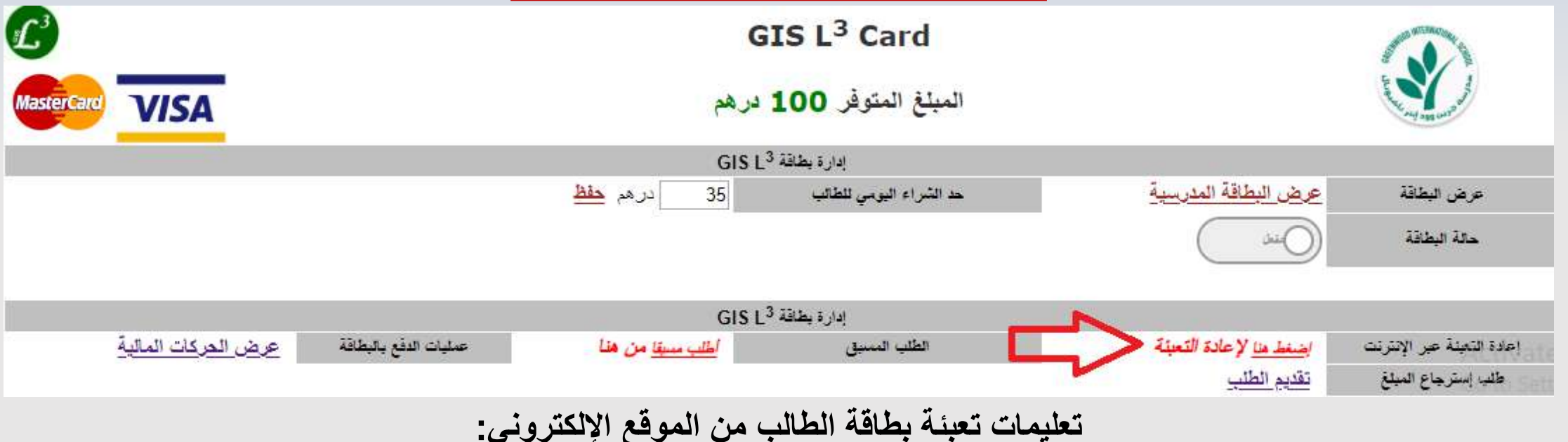

**- يستطيع ولي األمر من هنا تعبئة بطاقة الطالب و ذلك باختيار مبالغ محددة من النظام )50,100,200,400( درهم للمعاملة الواحدة. - يستطيع ولي األمر إستخدام أنواع البطاقات البنكية التالية:**

**Master Card**

**Visa Card**

- **- يستطيع ولي األمر إستخدام البطاقات الصادرة من أي من البنوك في دولة اإلمارات العربية المتحدة فقط.**
- **- في حال فشل معاملة الشراء / التعبئة باستخدام البطاقة البنكية، يرجى اإلتصال بخدمة العمالء للبنك الصادر منه البطاقة المستخدمة.**
	- **- يرجى متابعة خطوات التعبئة كما هو موضح في األسفل:**

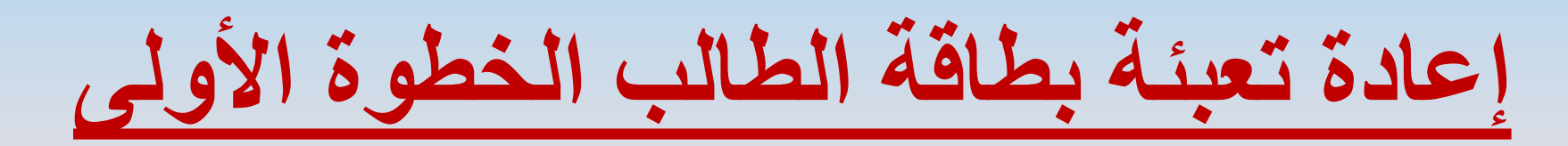

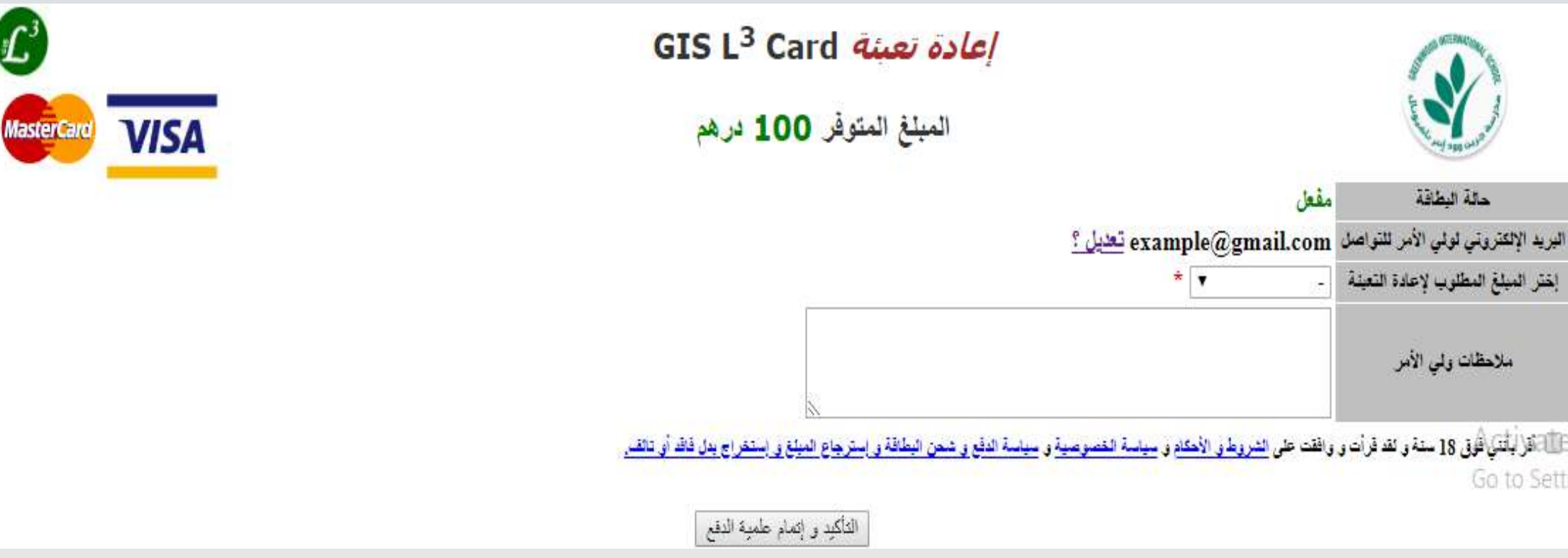

#### التفاصيل في الأسفل:

# **تفاصيل إعادة تعبئة بطاقة الطالب الخطوة األولى**

- **- حالة البطاقة: مفعل / غير مفعل.**
- ـ البريد الإلكتروني لولي الأمر للتواصل: هذا البريد الإلكتروني الذي تستخدمه المدرسة للتواصل مع ولي الأمر. في هذه الخطوة سوف يستلم ولي الأمر إيصال الدفع بالتأكيد / أو بفشل العملية على هذا البريد الإلكتروني. (يرجى التأكد من صحة البريد **اإللكتروني(.**
- يستطيع ولي الأمر تغيير البريد الإلكتروني للتواصل بالضغط على <u>تعديل؟.</u> سوف يتم إرسال كلمة سر مؤقتة للبريد الإلكترون*ي* للتحقق من صحته<sub>-</sub> يرجى فتح البريد الوارد للحصول على كلمة السر وإتمام عملية تعديل البريد الإلكتروني على النظام<sub>-</sub>
	- **50( درهم. , 100 , 200 , - إختر المبلغ المطلوب إلعادة التعبئة: )400**
- ـ ملاحظات ولي الأمر : يستطيع ولي الأمر كتابة أي ملاحظات على كل عملية تعبئة. يرجى العلم أنه هذه الملاحظات <u>لن تظهر</u> على كشف حساب البنك الخاص بك. و إنما سوف تظهر فقط في كشف حساب نظام المقصف الإلكتروني حين الضغط على <u>عرض</u> **الحركات المالية.**
- يجب على ولي الأمر أن ي<u>قر و يؤكد</u> أنه قرأ و وافق على جميع الشروط و الأحكام و سياسة الخصوصية و سياسة الدفع و <u>شحن المبلغ و إستخراج بدل فاقد أو تالف.</u> (مدرسة جرين وود الدولية لِها الحق الكامل في تغيير أية شروط وأحكام للنظام الإلكتروني في أي وقت. سيتم إعلام أولياء الأمور بالتغيير عن طريق رسالة إلى البريد الإلكتروني المسجل لدينا للتواصل).

## **إعادة تعبئة بطاقة الطالب - الخطوة الثانية**

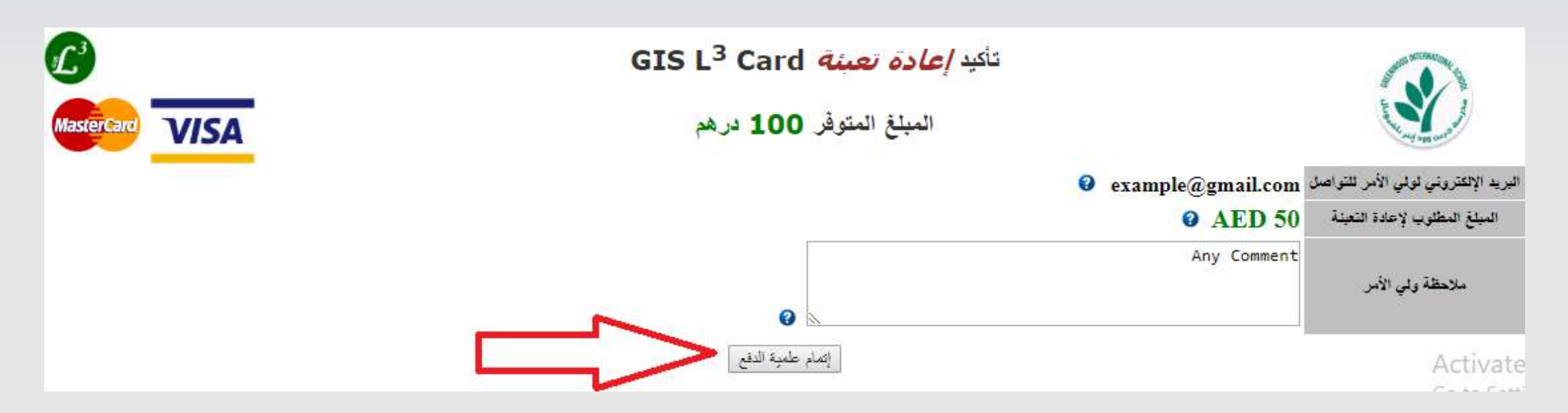

**تأكيد عملية إعادة التعبئة الخطوة الثانية:**

- **- تأكيد البريد اإللكتروني للتواصل. - تأكيد المبلغ المطلوب إلعادة التعبئة.**
- **- تأكيد مالحظة ولي األمر.**
	- **- الضغط على إتمام علمية الدفع.**

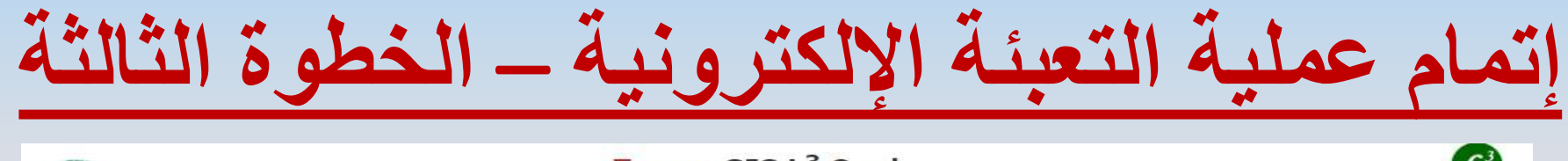

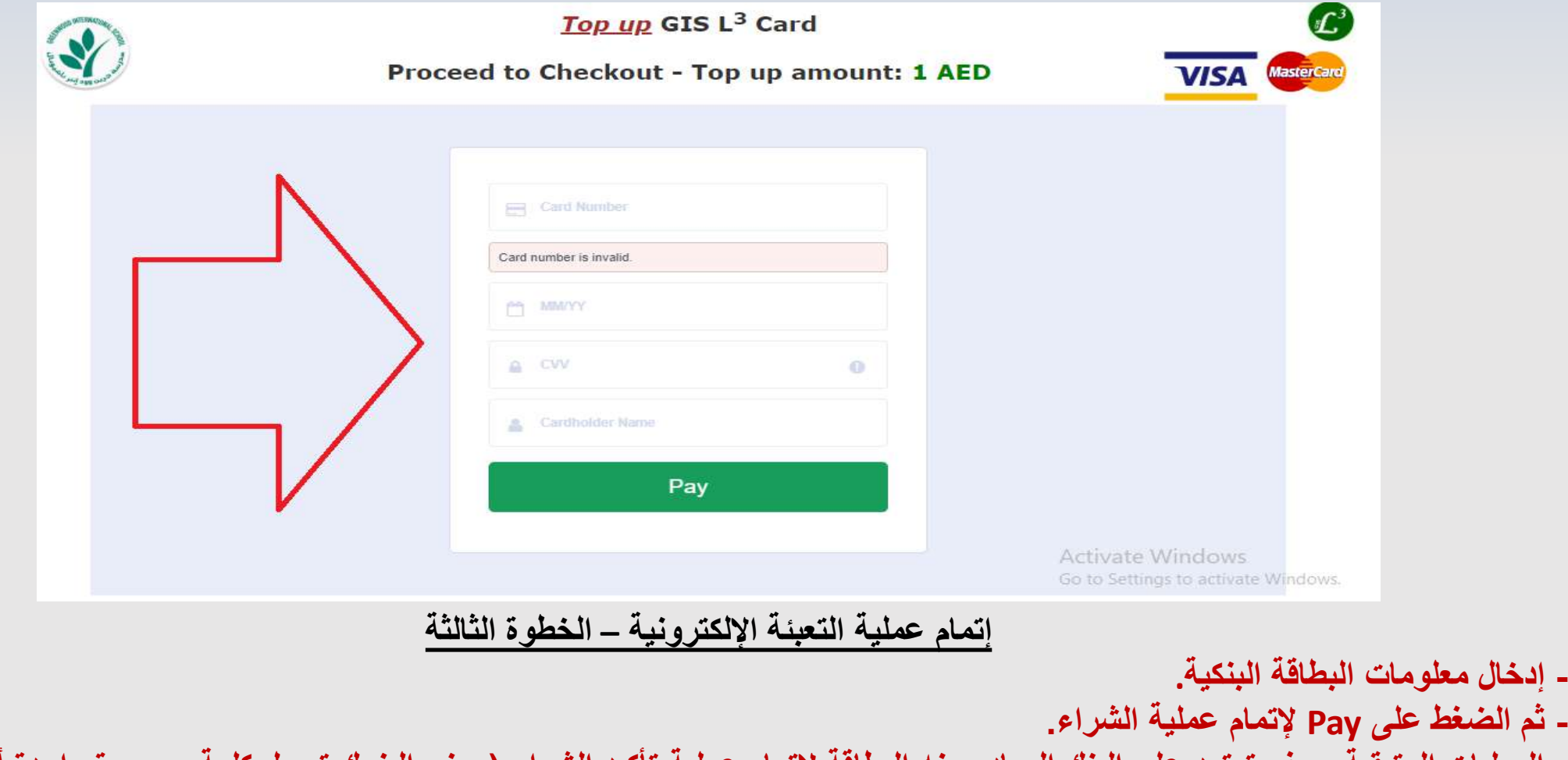

**- العمليات المتبقية سوف تعتمد على البنك الصادر منه البطاقة إلتمام عملية تأكيد الشراء )بعض البنوك ترسل كلمة سر مرة واحدة أو كلمة سر المعرفة للبطاقة.... الخ(**

### **حالة عملية الدفع بنجاح - إعادة تعبئة بطاقة الطالب الخطوة الرابعة**

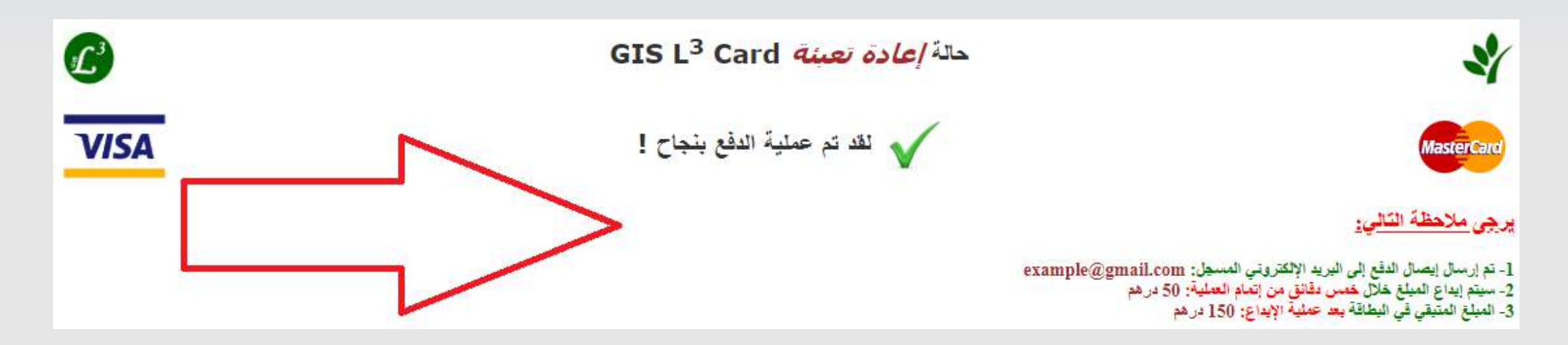

#### **حالة عملية الدفع بنجاح – إعادة تعبئة بطاقة الطالب الخطوة الرابعة:**

**- في حالة نجاح عملية الدفع. سوف تظهر هذه الصفحة. - سوف يتم إستالم إيصال الدفع الخاص بك عبر البريد اإللكتروني المسجل للتواصل. - سوق يتم إضافة المبلغ المدفوع إلى بطاقة الطالب خالل مدة أقصاها 5 دقائق.**

### **لم تتم علمية الدفع بنجاح - إعادة تعبئة بطاقة الطالب الخطوة الرابعة**

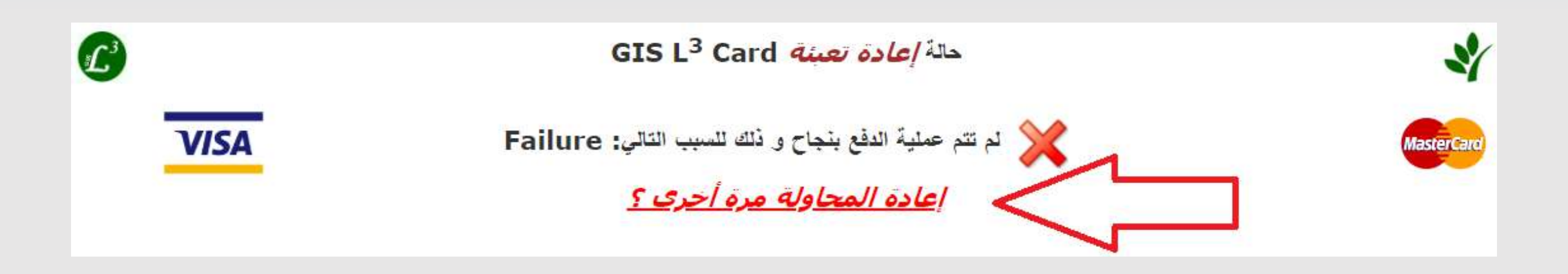

#### **لم تتم عملية الدفع بنجاح – إعادة تعبئة بطاقة الطالب الخطوة الرابعة:**

**- في حال فشل عملية الدفع. سوف تظهر هذه الصفحة.**

**- في حال فشل عملية الدفع يمكنك التواصل مع خدمة العمالء التابع للبنك الصادر منه البطاقة المستخدمة في عملية الدفع لمعرفة المزيد عن فشل العملية.**

**- يمكنك إعادة محاولة عملية التعبئة لبطاقة الطالب مرة أخرى بالضغط على إعادة المحاولة مرة أخرى ؟.**

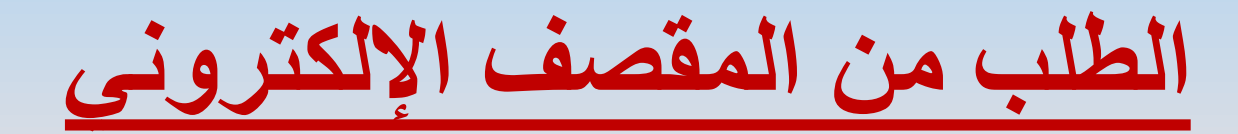

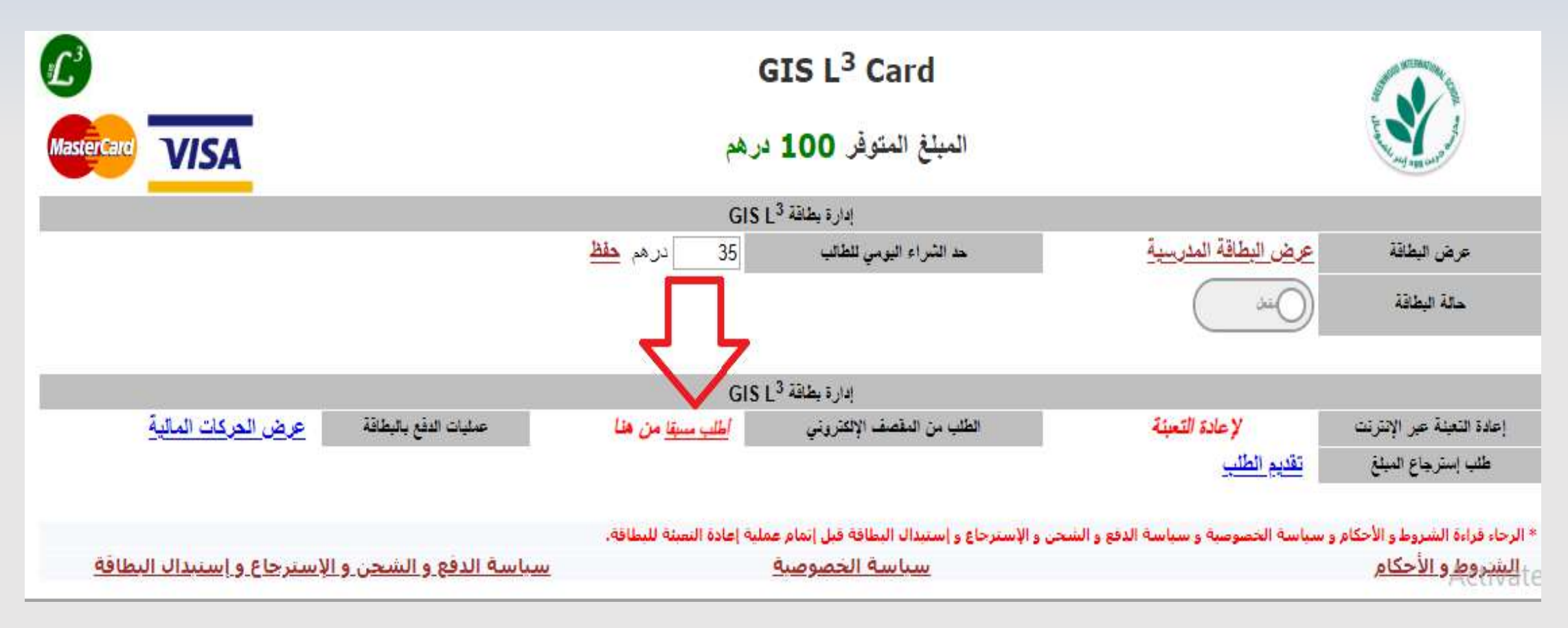

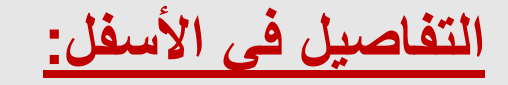

## تعليمات الطلب من المقصف اإللكتروني

ـ يمكن لأولياء الأمور إنشاء / إلغاء طلب لأولادهم لـ (الفسحة الأولى أو الثانية أو الفسحتين معا) لليوم التالي.

ـ طلبات المقصف الإلكتروني ستكون مفعلة من الساعة <u>معيدة والعام الى معدد الت</u>الي التالي (على سبيل المثال: إذا كان **تاريخ اليوم .2018-11-1 يستطيع أولياء األمور إنشاء طلب من المقصف اإللكتروني لليوم التالي )2018-11-2( من الساعة 5:00 مساءا إلى 7:00 صباحا في ذات اليوم(.**

**- كل ولي أمر يستطيع إنشاء طلب واحد فقط لليوم التالي لكل طالب.**

ـ في حالة الرغبة في إلغاء الطلب المؤكد من طرفك. يمكنك الضغط على "أطلب مسبقا" و مراجعة الطلب و الضغط على زر **إلغاء الطلب )إالغاء الطلبات بين الساعة 5:00 مساءا إلى 7:00 صباحا(.**

ــ في حالة الرغبة في تعديل الطلب للطالب، يجب إلغاء الطلب الموكد كما هو مذكور أعلاه ومن ثم إنشاء طلب جديد من المقصف **اإللكتروني )إنشاء طلب جديد بين الساعة 5:00 مساءا إلى 7:00 صباحا(.**

**- سيتم إرسال بريد إلكتروني عند تأكيد أو إلغاء أي طلب من طرفكم.**

- سيتم إرسال رسالة نصية إلى الهاتف المتحرك المسجل للتواصل (إ<u>ختياري</u>) في حال تم إختيار "إرسال رسالة نصية" أثناء **إنشاء الطلب.**

صفحة إنشاء الطلب من المقصف اإللكتروني

 $\mathcal{L}^3$ 

**MasterCard** 

**VISA** 

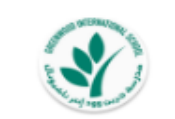

*قائمة الطعام* للمقصف الإلكتروني

المبلغ المتوفر 100 درهم

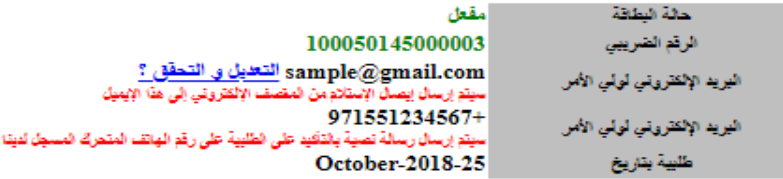

أخر تحديث لقائمة الطعام: 11:17:22 28/10/2018

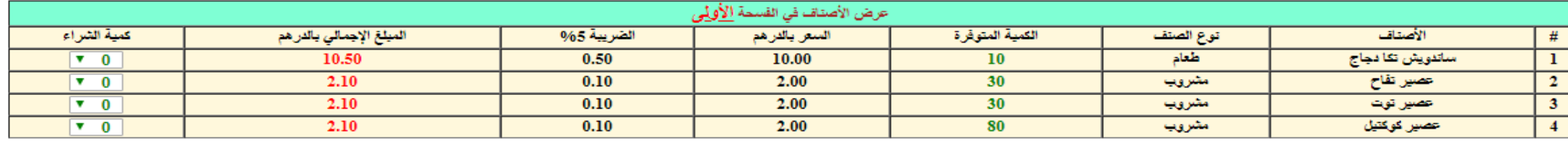

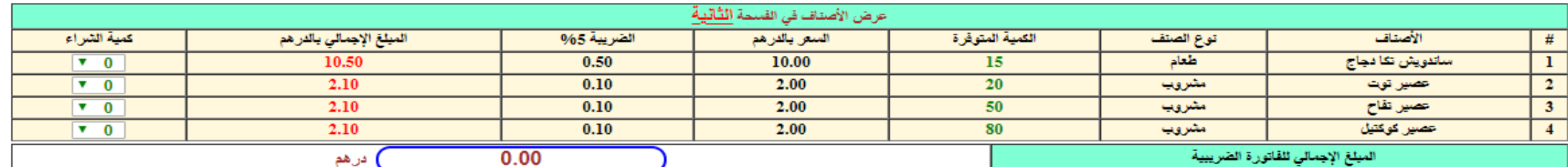

■ إختياري- إرسال رسالة نصية إلى الهاتف بالتأكيد على الطلبية أي الإلغاء (التكلفة 0,50 بالضريبة )

∭ أقر بأنني فوق 18 سنة والقد قرأت و وافقت على <u>الشروط و الأحكام و سياسة المقامة المقامة و التي التي في الملق و استخراج بدل فاقد أو تالف</u>

Activate Win

Go to Settings to

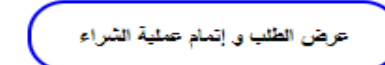

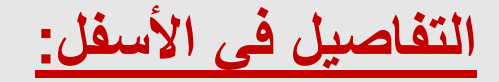

## صفحة إنشاء الطلب من المقصف اإللكتروني- التفاصيل

- **- يمكن ألولياء األمور عرض المواد المتوفرة في المقصف اإللكتروني و األسعار و الكميات المتوفرة حتى لحظة فتح هذه الصفحة.**
- **نحن ننصح أولياء األمور القيام بحجز الطلب ألوالدهم في أسرع وقت ممكن بين الساعة 5:00 مساءا و 7:00 صباحا قبل نفاذ الكميات.**
	- **يمكن لولي األمر إختيار كميات الشراء لكل صنف )1 إلى 5( بناء على الكميات المتوفرة.**
	- **- )إختياري( يستطيع ولي األمر إختيار إرسال رسالة نصية إلى الهاتف المتحرك المسجل لدينا للتواصل بالتأكيد / إلغاء الطلبية )يوجد رسوم على هذه الخدمة(.**
- **- يتوجب على ولي األمر اإلقرار بالموافقة على الشروط و األحكام و سياسة الخصوصية و سياسة الدفع و شحن البطاقة و إسترجاع المبلغ و إستخراج بدل فاقد أو تالف قبل الضغط على زر عرض الطلب و إتمام عملية الشراء.**

**عرض الطلب و إتمام عملية الشراء**

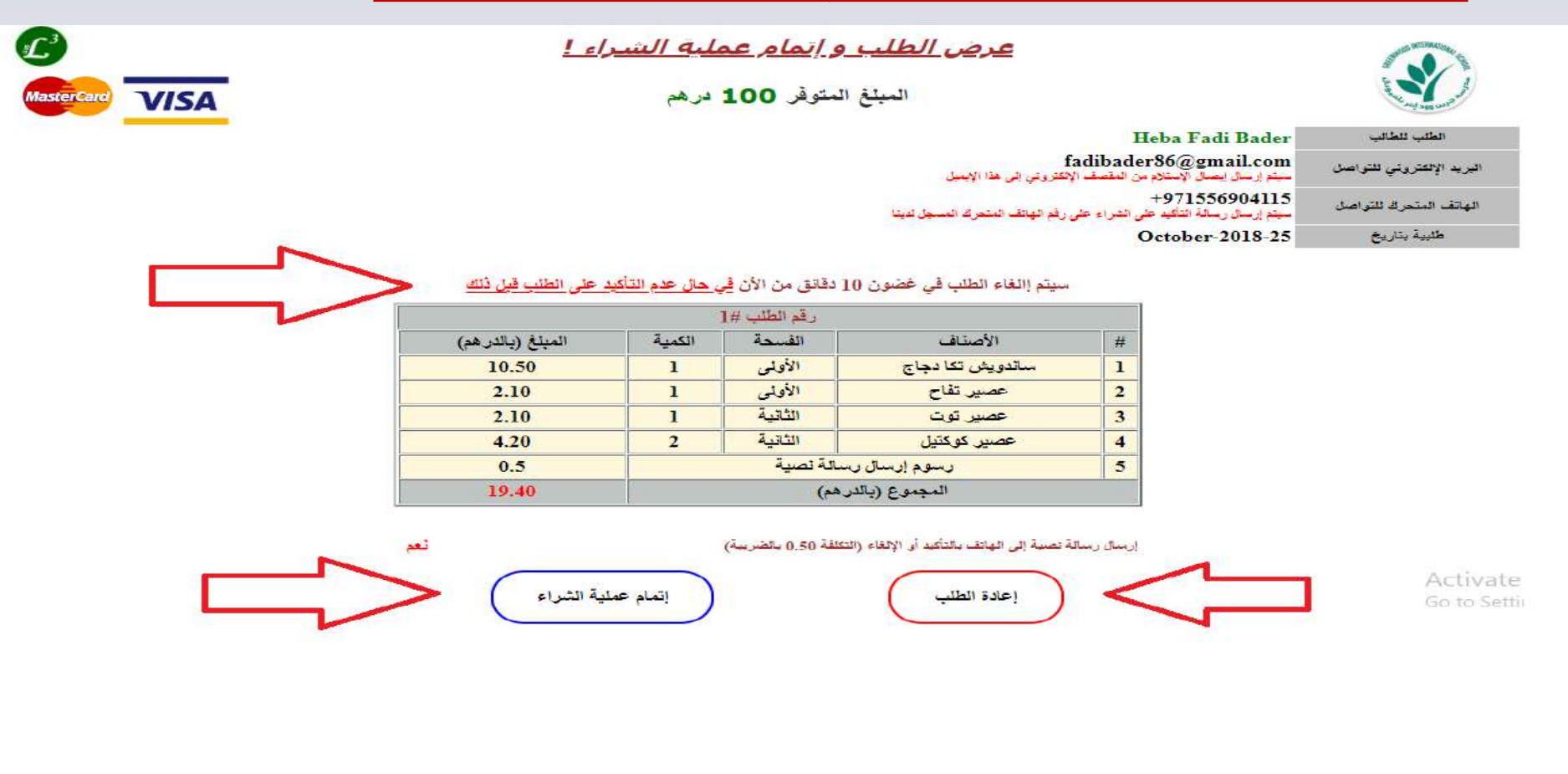

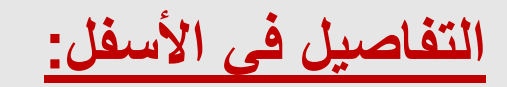

## **عرض الطلب و إتمام عملية الشراء - التفاصيل**

- **- يتم عرض الطلب من المقصف اإللكتروني باألسعار و المجموع الكلي المستحق الذي سوف يخصم من البطاقة عند تم إستالمه من قبل الطالب.**
- **- يتوجب على ولي األمر إتمام عملية الشراء خالل مدة أقصاها 10 دقائق من عرض و تأكيد الطلب و إال سوف يتم إلغاء الطلب بشكل تلقائي من النظام.**
- **- يمكن لولي األمر "إعادة الطلب" للطالب قبل التأكيد على الطلب بالضغط على زر إعادة الطلب )الطلب المؤقت سوف يلغى من النظام في حال تم اختيار "إعادة الطلب" بدون أي رسوم(.**
- **- يتم إتمام عملية الشراء بالضغط على زر إتمام عملية الشراء )و ذلك خالل 10 دقائق من وقت عرض الطلب(**

## **حالة الطلب من المقصف اإللكتروني** – **نجاح عملية الشراء**

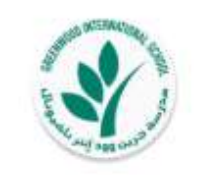

حالة الطلب للمقصف الإلكتروني

المبلغ المتوفر 100 درهم

المبلغ المحجوز 19.4 درهم

مت عملية الشراء من المقصف الإلكتروني بنجاح طلبية رقم # 2! الوجبة ستكون جاهزة للتسليم في المقصف!

يرجى ملاحظة التالي:

[. يجب إستخدام البطاقة من قبل الطالب لإستلام الطلبية من المقصف. 2- تم إرسال إيصال التأكيد على الطلب إلى البريد الإلكتروني المسجل للتواصل: sample@gmail.com 3- تم إرسال إيصال التأكيد على الطلب إلى الهاتف المنحرك المسجل <mark>لدينا للتواص</mark>ل (إذا تم إختيار خدمة إرسال الرسالة النصية لهذا الطلب) 4- سيتم خصم ميلغ الطلبية من البطاقة بعد أن يتم إستلامها من قيل الطالب، وإلا سيتم إسترجاع الميلغ المحجوز أتوماتيكيا للبطاقة. 5- المبلغ المتبقى في البطاقة بعد إستلام الطلبية من قبل الطالب: 30.6 مر هم. Activate عرض الطلب Go to Settin

**التفاصيل في األسفل:**

## **حالة الطلب من المقصف اإللكتروني** – **نجاح عملية الشراء التفاصيل**

- **- سيتم حجز المبلغ المستحق عن الطلب في البطاقة فقط و لن يتم خصمها فعليا إال في حال تم إستالم الطالب للطلب من المقصف في الفسحتين حسب ما هو محجوز له. في حال لم يتم استالم الطالب للطلب المحجوز من المقصف سيتم استرداد المبلغ المحجوز تلقائيا في النظام.**
	- **- يجب مسح البطاقة من قبل الطالب في المقصف إلستالم الطلب.**
		- **- سوف يتم إرسال بريد إلكتروني فور التأكيد على الطلب.**
	- **- سوف يتم إرسال رسالة نصية )إختياري( في حال تم التأكيد على عملية شراء الطلب لليوم التالي.**
- **- يمكنك إعادة الطلب من جديد أو إالغاء الطلب المؤكد بين الساعة 5:00 مساءا و 7:00 صباحا طوال أيام األسبوع.**
- **- سوف يتم إرسال إيصال إستالم الطلب و الدفع لكل فسحة عند إستالم الطالب طلبه من المقصف.**

### **عرض كشف الحساب للبطاقة**

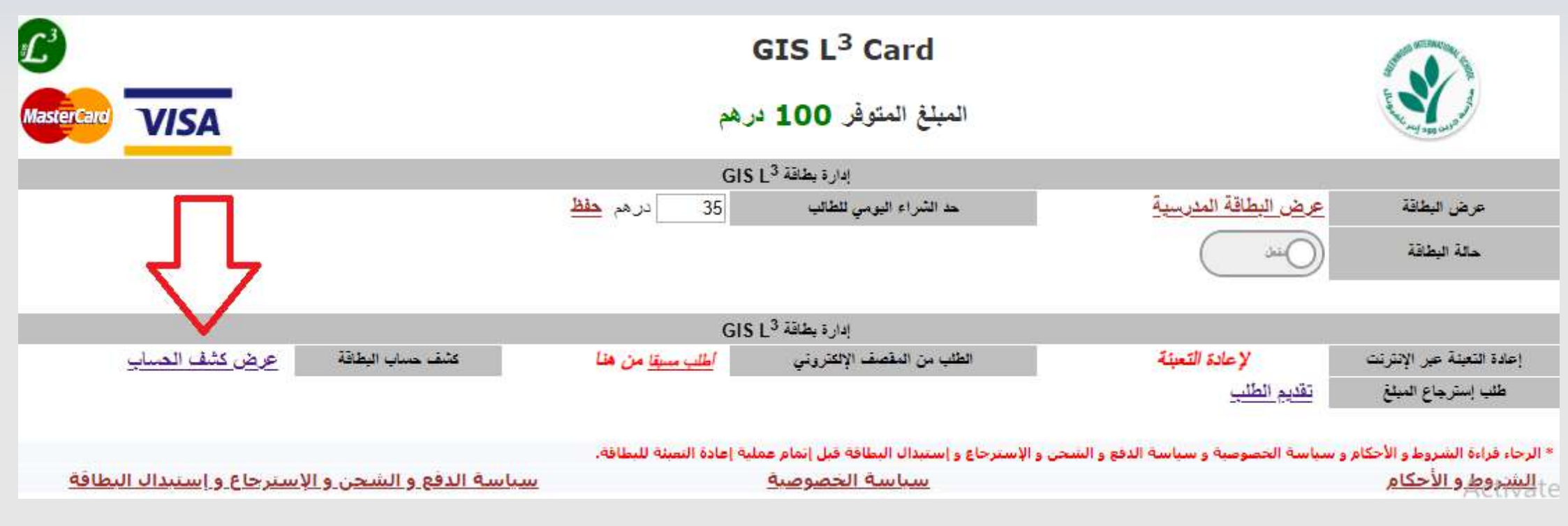

#### **عرض الحركات المالية للبطاقة**

**- يستطيع ولي األمر مراجعة كشف الحساب لجميع الحركات المالية المتعلقة بالمقصف اإللكتروني من طرف ولي األمر أو الطالب. التفاصيل في األسفل:**

26 جميع الحقوق محفوظة © 2018 لصالح مدرسة جرين وود الدولية

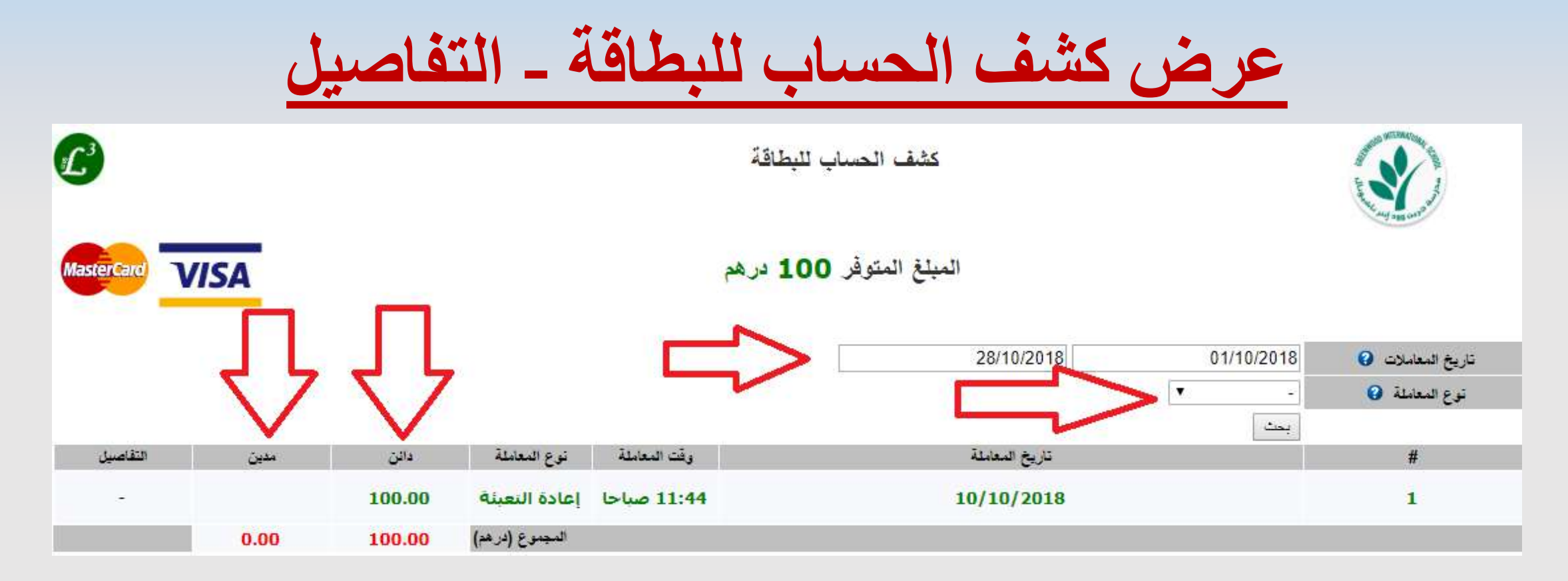

#### **عرض كشف الحساب للبطاقة:**

**- يمكنك عرض الحركات المالية حسب التاريخ من وإلى أو حسب نوع المعاملة أو جميع المعامالت. أنواع المعامالت كالتالي: \* إعادة التعبئة. \* عمليات الشراء.**

### **طلب إسترجاع المبلغ المتبقي في البطاقة**

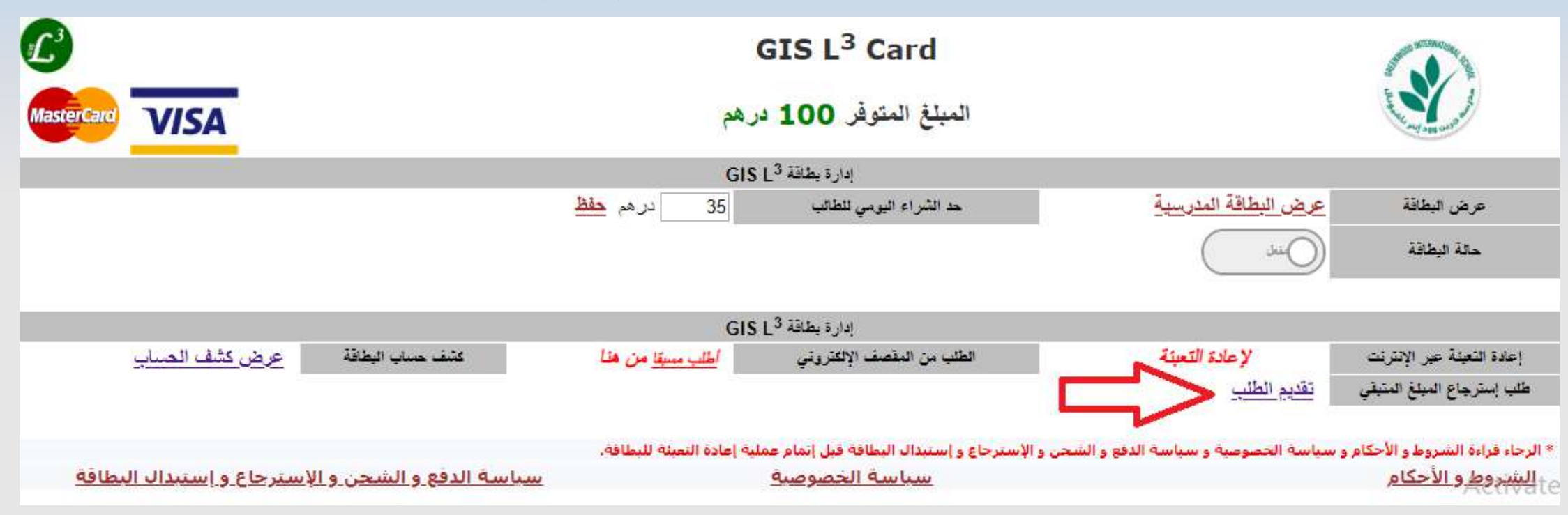

#### **طلب إسترجاع المبلغ المتبقي في البطاقة**

**- يرجى العلم بأنه سيتم تحويل المبلغ المتبقي في البطاقة أتوماتيكيا إلى بطاقة أخرى في حال إستبدال البطاقة )لفقدانها أو تلفها( و ال يوجد تاريخ انتهاء صالحية للمبلغ الموجود حيث يمكن الطالب إستخدام المبلغ المتوفر في البطاقة من سنة أكاديمية إلى سنة أكاديمية تالية. سيتم قبول طلبات إسترجاع الرصيد المتوفر في البطاقة فقط في حال مغادرة أو ترك الطالب للمدرسة. يمكن التقدم بطلب إسترجاع المبلغ المتبقي في أي وقت بين الساعة 5:00 مساءا و 7:00 صباحا. )يوجد رسوم خدمة على عملية إسترجاع المبلغ(.**

**- للمزيد من التفاصيل، يرجى قراءة الشروط و األحكام لسياسة الدفع و الشحن و اإلسترجاع و إستبدال البطاقة.**